## How to Install VMware Client

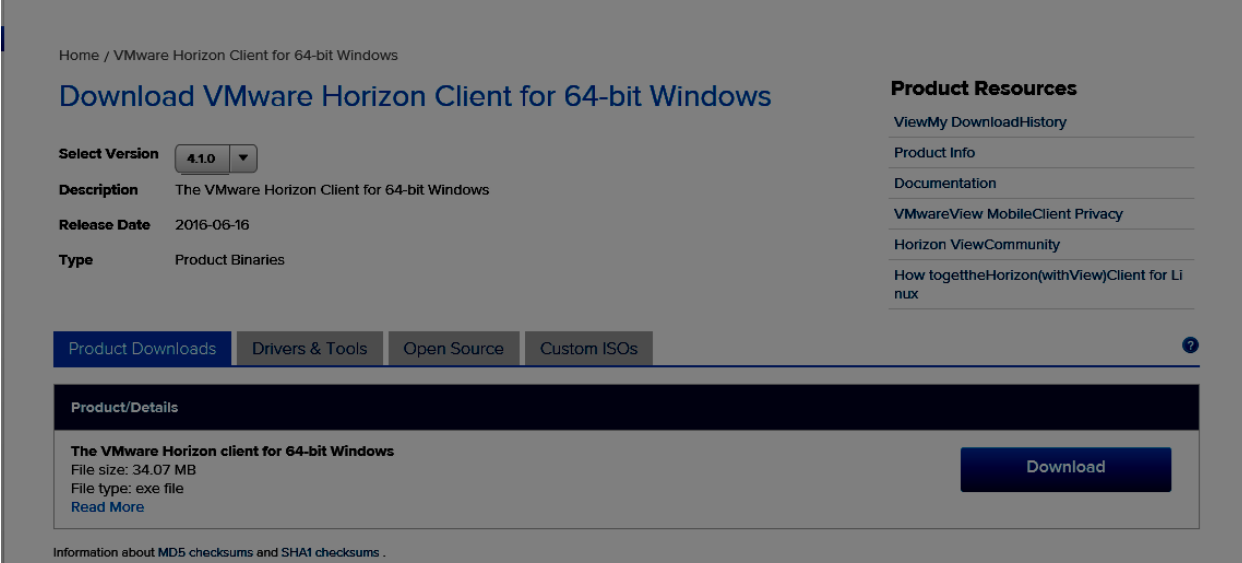

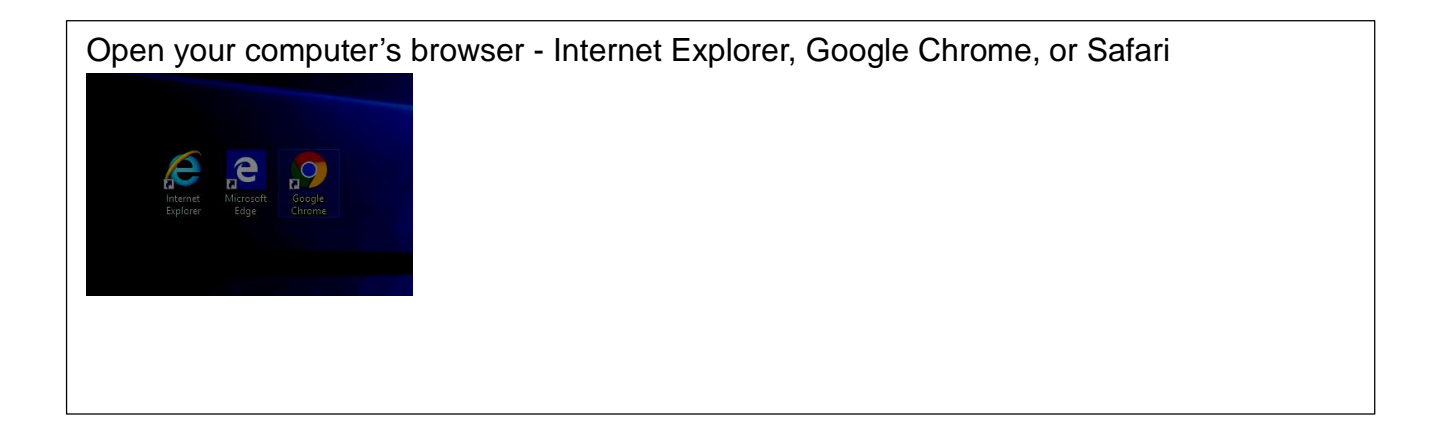

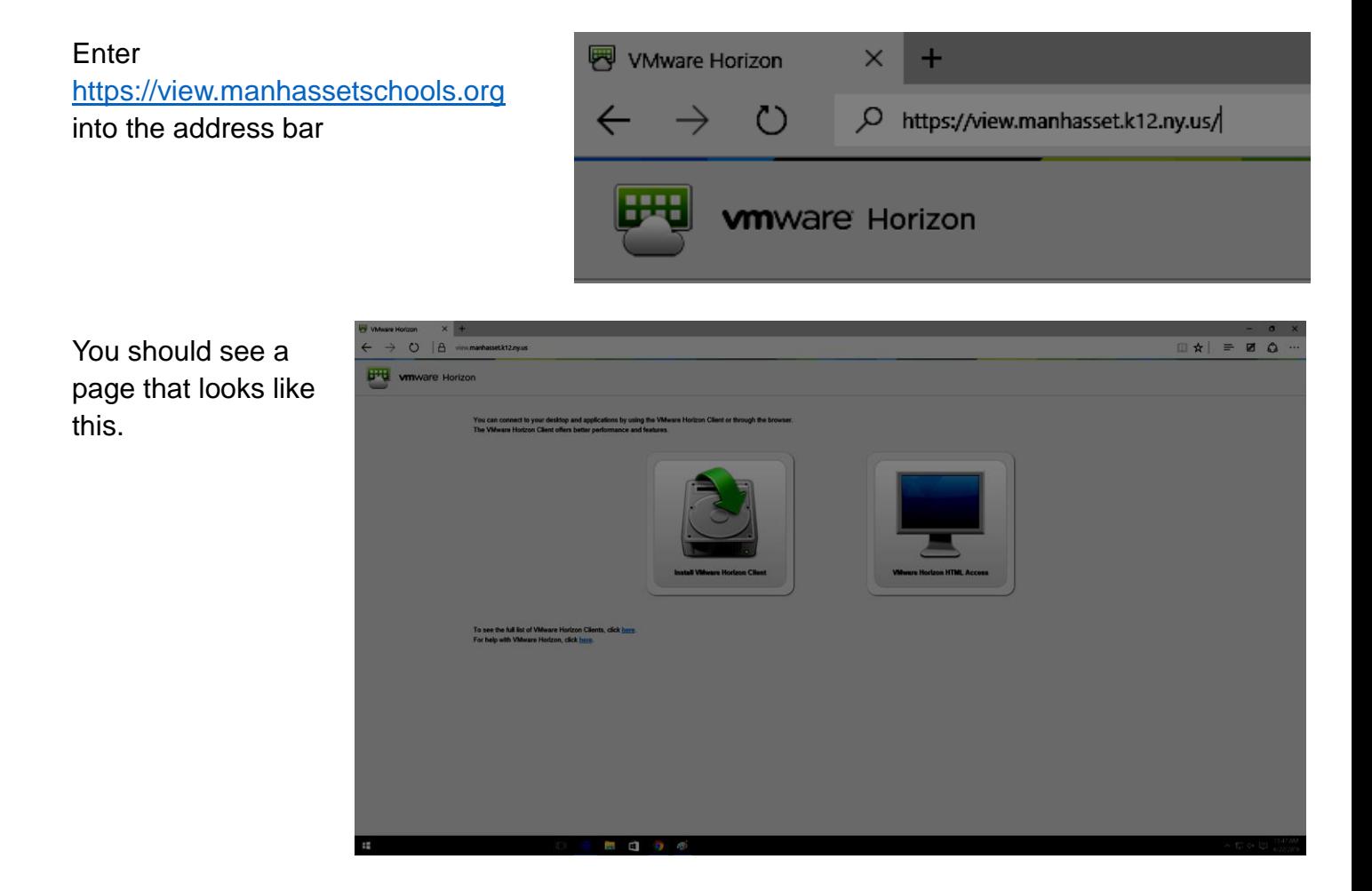

Click on the "Install VMware Horizon Client" button.

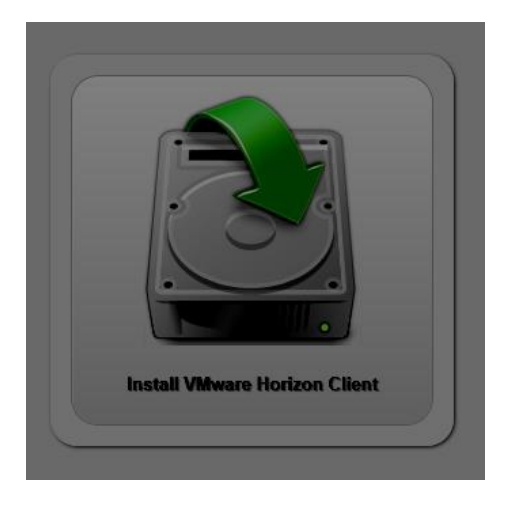

You will be redirected to this page:

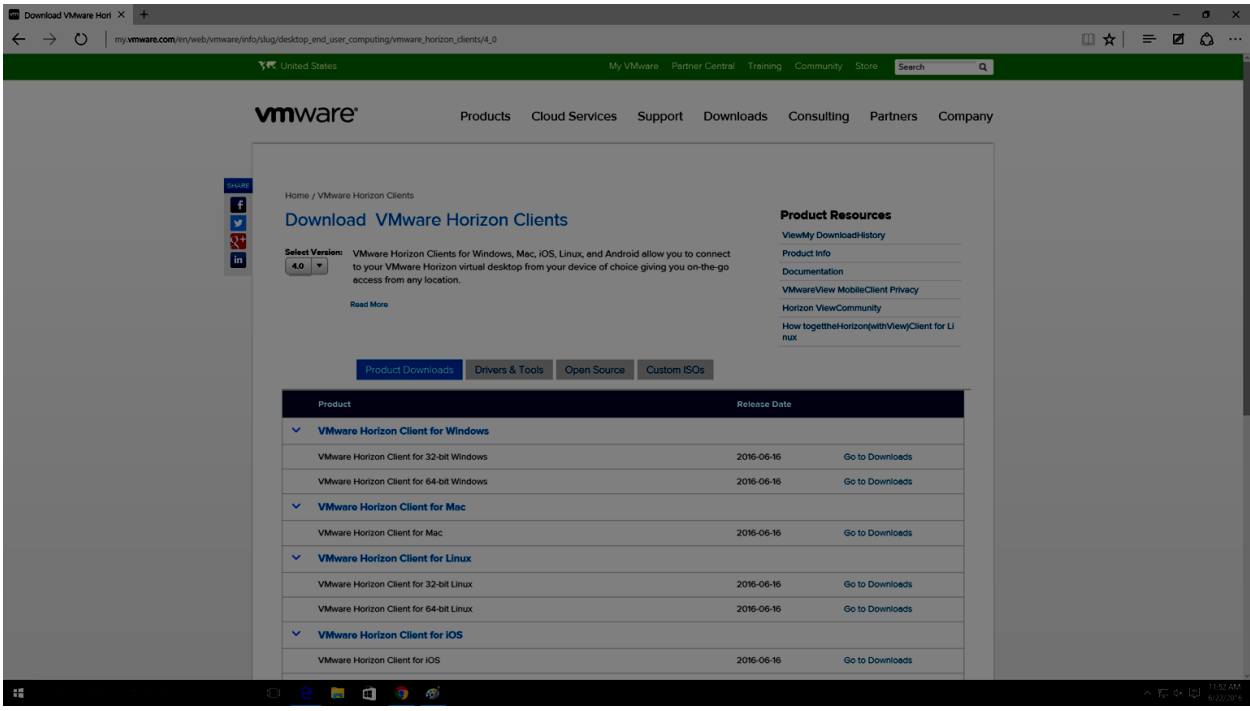

Choose the appropriate download. Most home PCs use Windows 32-bit. If you do not know this information, you can quickly find it out by holding down the Windows symbol on your keyboard and pressing the "pause break" key on the upper right area of your keyboard. The resultant "System" window will display lots of information about your computer including – how many bits your computer has.

Once you select your file, you will be redirected to another page where you will see information about the program you'll download. Hit the big blue "Download" button on this page.

When it has finished downloading, a small window will appear at the bottom of your browser.

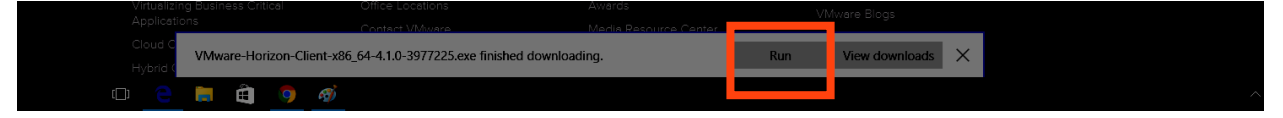

Click "Run"

If a notification pops up requesting access, press yes.

When the program starts running, you'll see this screen.

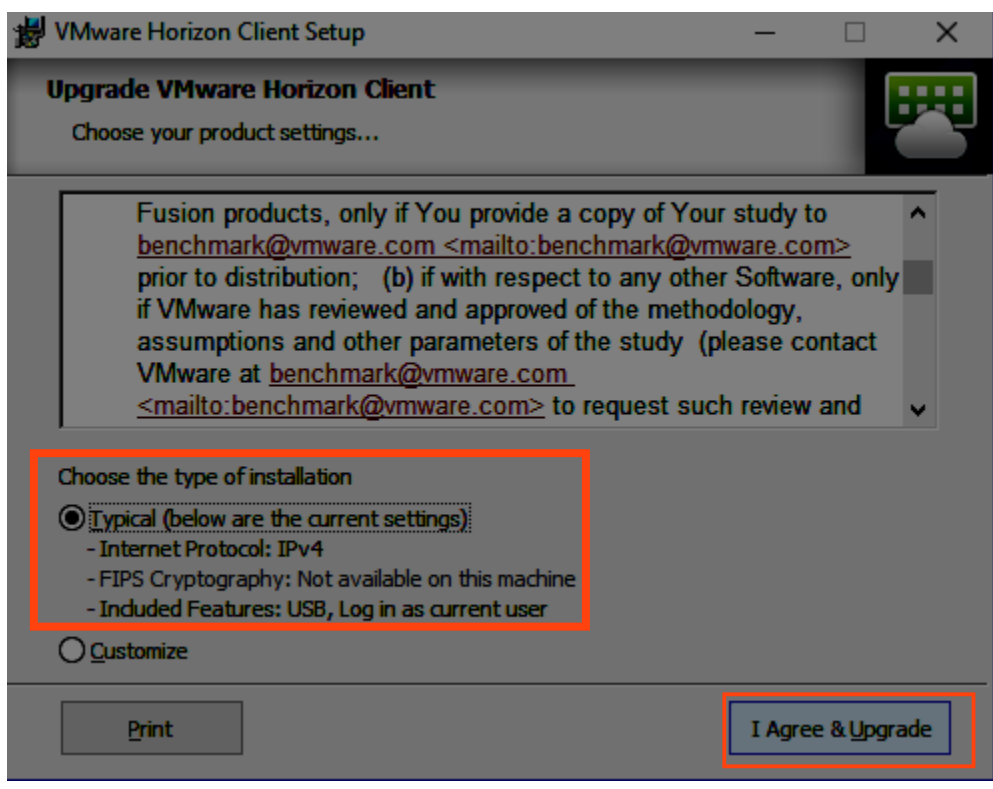

Make sure the "Typical" option is selected, then click "I Agree & Upgrade"

Once the client finishes installing, this window will appear.

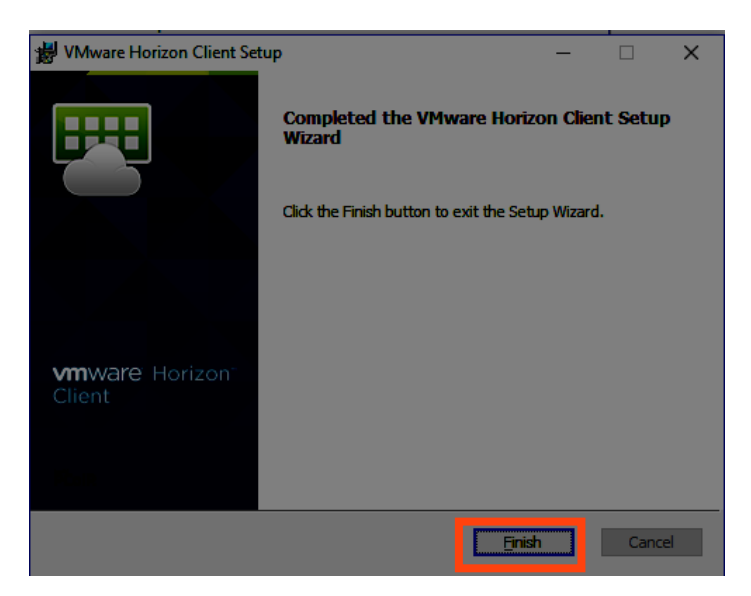

Click "Finish"

After this, a window will appear asking you to restart your computer. If you have any work open that you haven't saved be sure to save it before restarting the computer.

After the computer boots up again, open the VMware client. It should be an icon on your desktop or you can use the search feature in the bottom left of your screen.

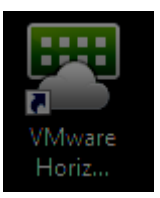

When you open the client, click the smaller plus sign that says "New Server" next to it

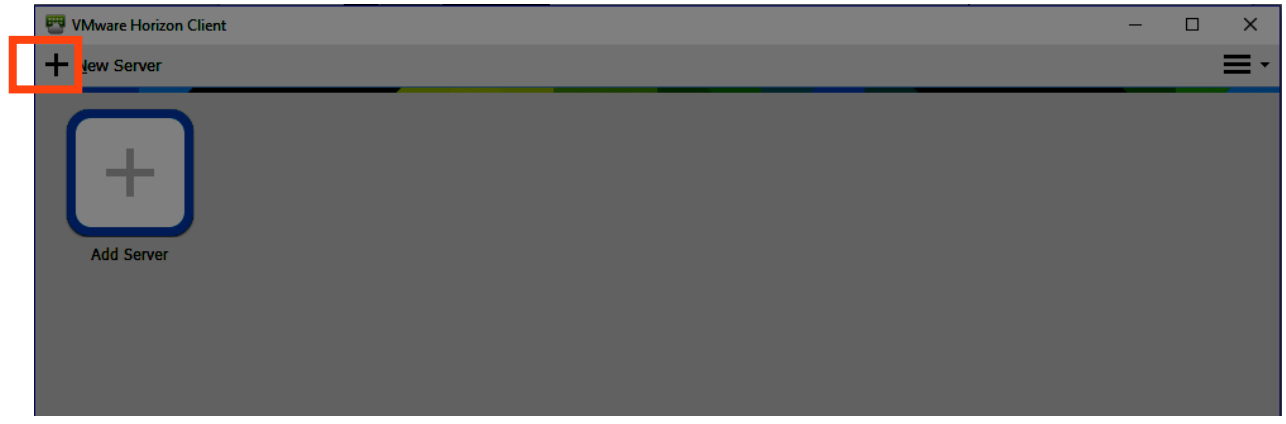

A smaller window will pop up that will ask you to put the address in. The address for the server is **view.manhassetschools.org. Click "Connect"** and you will be connected!

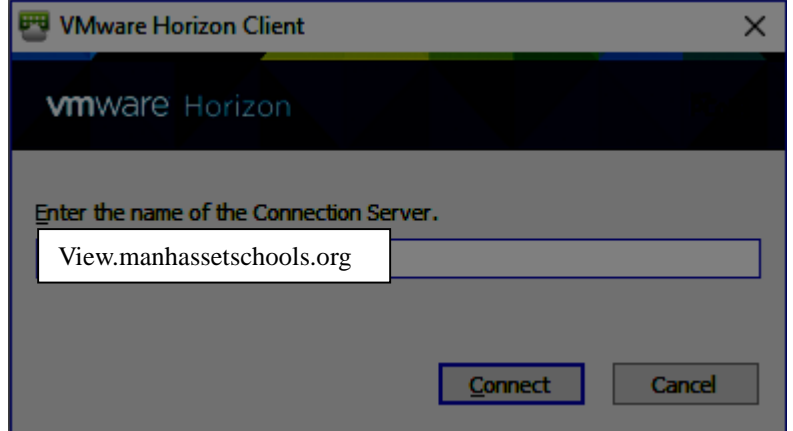